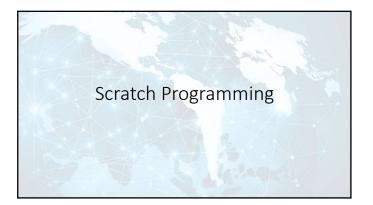

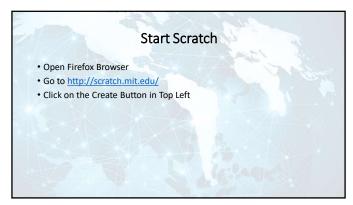

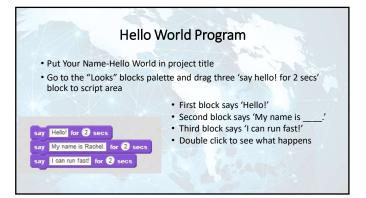

• Add the 'forever' block from the "Control" blocks palette

 • Click on "Costumes" tab
 • Click on each costume and watch the legs move

• Go to the "Looks" blocks palette and drag two 'switch to costume' blocks to script area

• Set the first block to 'costume 1'
• Set the second block to 'costume 2'

• Put a forever loop around 'switch to costume' blocks & run
• Add a 'wait 1 secs' block after each 'switch to costume' block

• Go to the "Motions" blocks palette
• Add a 'move 10 steps' block before each 'wait 1 secs' block

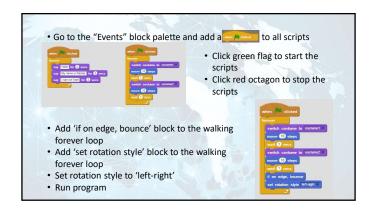

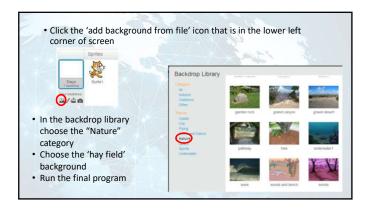

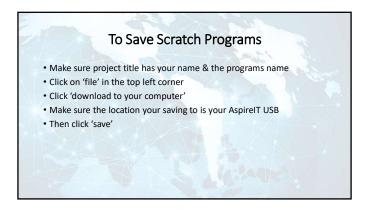

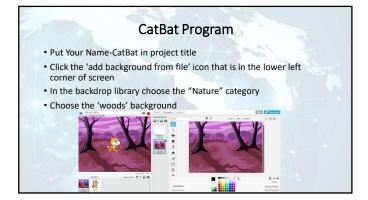

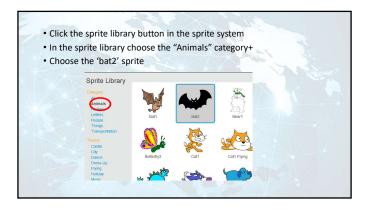

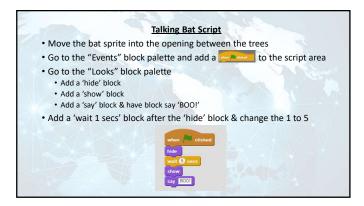

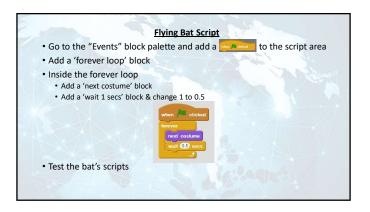

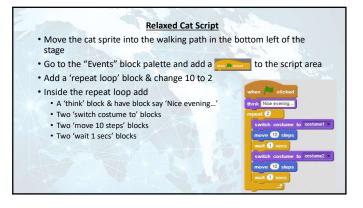

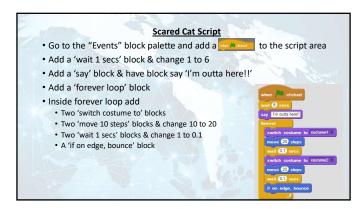

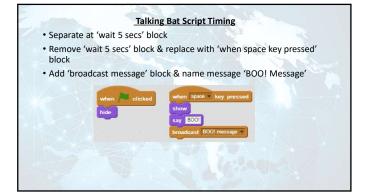

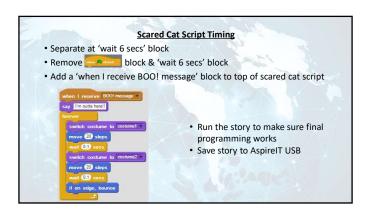

## Create the Following in Scratch • Animate Your Name • Interactive Pet • Create Your Own Story